# Quick Start Guide :=G!\$, '\$'7ca dUVM =bXi ghf]U`GVUbbYf

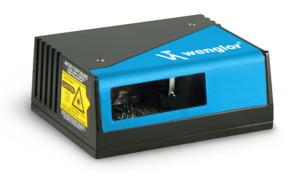

### **W**wenglor<sup>®</sup>

P/N 83-110830 Rev A

# GhYd'' Í Dcg]hjcbGVWbbYf

- 1. Place a test symbol in a location with as little ambient light as possible.
- 2. Position the scanner at the focal distance used in your application.
- 3. Align the test symbol with the scanner's field of view.
- 4. Tip the scanner relative to the test symbol to avoid glare from specular reflection.

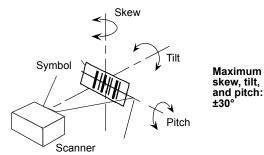

## GhYd %Í 7\YV<u>V</u> <UfXk UfY

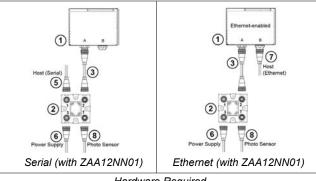

Hardware Required

**Caution:** Be sure that all connections are secure **BEFORE** applying power to the system. Always power down **BEFORE** disconnecting any cables.

| ltem | Description                                           | Part Number   |
|------|-------------------------------------------------------|---------------|
| 1    | FIS-0830 Compact Industrial Scanner                   | FIS-0830-XXXX |
| 2    | Connection Box                                        | ZAA12NN01     |
| 3    | Cordset, Common, M12 12-pin Plug to M12 12-pin Socket | ZAV12Rx01     |
| 4    | Connecting Line M12 12-pin Socket                     | ZAS13Rx01     |
| 5    | Cordset, Host, Serial, M12 12-pin Socket to DB9       | ZAV13Rx01     |
| 6    | Power Supply, M12 12-pin Socket                       | NT10          |
| 7    | Cordset, Host, Ethernet, M12 8-pin Plug to RJ45       | ZAV88Rx01     |
| 8    | Photo Sensor, M12 4-pin Plug, NPN                     |               |

Note: Additional cordsets and accessories are available in the wenglor Product Pricing List.

# GhYd'('Í '=bgHJ``'9GD

 $\mathsf{ESP}$  Software can be found on the wenglor Tools CD that is packaged with the FIS-0830.

- 1. Follow the prompts to install ESP from the CD.
- 2. Click on the ESP icon to run the program.

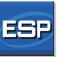

Note: ESP can also be installed from the **Download Center** at www.wenglor.com.

Refer to the *FIS-0830 Compact Industrial Scanner User's Manual* for detailed information about using ESP to configure the FIS-0830.

# GhYd & Í '7 cbbYVlkih, Y 'GnghYa

**Important:** When connecting Ultra-Lock cordsets to the FIS-0830 and ZAA12NN01 align the pins first and then push the connector into place. Do<u>not twist</u> the connectors, as this will bend the pins.

#### RS-232

- 1. Connect the Serial Communication Cable from "A" on the FIS-0830 to "2" on the ZAA12NN01.
- 2. Connect the host cable from "1" on the AB-0830 to the host computer.
- 3. Connect the photo sensor to "T" on the ZAA12NN01.
- 4. Connect the power supply to "3" on the ZAA12NN01.
- 5. Plug in the power supply.

#### Ethernet

- 1. Connect the Ethernet Cable from "B" on the FIS-0830 to the network.
- 2. Connect the power supply to "A" on the FIS-0830.
- 3. Plug in the power supply.

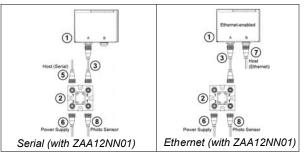

# GHYd') 'Í 'GY`YVIKA cXY`

When you start ESP, the model menu will appear:

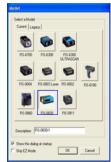

1. Click the button showing the FIS-0830.

2. Click OK.

**Note:** You can also simply double-click the button showing your scanner to make your selection.

3. Click Yes when this dialog appears:

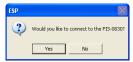

Note: If you need to select another model later, click the Switch Model button near the top of the screen or use Model > New Model in the menu toolbar.

### Step 6 — Connect

#### RS-232

To connect using the Connection Wizard:

- Click Connect on the menu toolbar, and then select Connection Wizard.
- · Select RS-232.
- Configure RS-232 settings as required by the application, and click Connect.

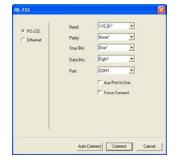

 When a connection is established, the green indicator in the status bar at the bottom right of the screen will be visible:

FIS-0830 CONNECTED Point-to-Point COM1 115.2K : N : 8 : 1

**Important:** The scanner is in **Continuous Read Mode** by default. For best connection results, be sure that no decodable symbols are within the scanner's field of view while attempting to connect.

### Step 7 — Test Read Rate

**Read Rate** indicates the number or percentage of successful decodes per second achieved by the scanner.

1. Click the **Test** button in ESP's **EZ Mode** to start the Read Rate test.

Symbol data and read rate percentage information should appear in the **Symbol Information** table. The Read Rate LEDs on the side of the FIS-0830 will indicate the percentage of successful decodes per second.

Click Stop to end the Read Rate test.
Note: Read Rate can also be tested using the Read Rate interface in Utilities.

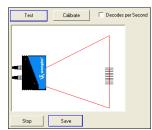

Refer to the *FIS-0830 Compact Industrial Scanner User's Manual* for information about how to test read rate using serial commands or the scanner's EZ button.

### Step 6 — Connect (cont.)

#### **Ethernet TCP/IP**

To connect using the Connection Wizard:

- Click Connect on the menu toolbar, and then select Connection Wizard.
- · Select Ethernet.
- Configure Ethernet settings as required by the application, and click Connect.

| C 85-232   | IP Address: 162 . 140 . 88 . 51 |
|------------|---------------------------------|
| @ Etheenet | TCP Pwi 1: [2001 ::]            |
|            | Search                          |
|            |                                 |

• When a connection is established, the green indicator in the status bar at the bottom right of the screen will be visible:

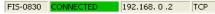

**Important:** The scanner is in **Continuous Read Mode** by default. For best connection results, be sure that no decodable symbols are within the scanner's field of view while attempting to connect.

### Step 8 — Configure the Scanner

Click the App Mode button to make configuration changes to the scanner.

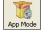

The following modes are accessible by clicking the buttons at the top of the screen:

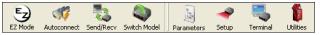

- Click the **EZ Mode** button to return to EZ Mode.
- Click the Autoconnect button to establish communications.
- Click the Send/Recv button to send or receive commands.
- Click the **Switch Model** button to open the model menu, or to return to the previous model.
- · Click the Parameters button to show the tabbed tree control views.
- Click the **Setup** button to show the tabbed interface views.
- Click the **Terminal** button to display decoded symbol data and to send serial commands.
- Click the **Utilities** button to access Read Rate, Counters, Device Control, Differences from Default, Master Database, Digital Bar Code, and Firmware.

For further details, see **Microscan ESP Help** in the dropdown Help menu.

## Step 6 — Connect (cont.)

#### Ethernet TCP/IP (cont.)

When the FIS-0830 is connected, incoming symbol data can be displayed in the **Terminal**, as shown below.

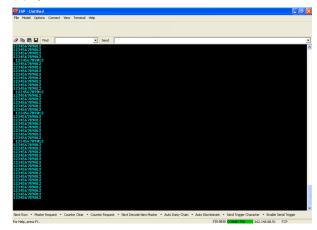

### Step 9 — Save Changes

To make changes to configuration settings in the tree controls:

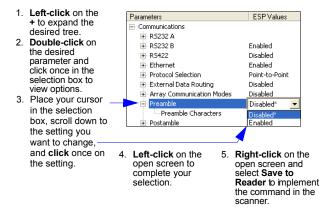

#### Saving Options

- Send, No Save. Changes will be lost when power is re-applied to the scanner.
- Send and Save. This activates all changes in current memory and saves to the scanner for power-on.